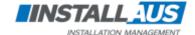

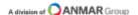

## InstallAus - New Installer/Contractor Induction Instructions

Before you start, ensure you have read our online contractor pre qualification documents list. Once you have all of your documents, you will be required to upload them into our InstallAus Induction

- (1) Go to your app store and search the key word 'iAuditor'
- (2) Tap: 'GET' to download the app

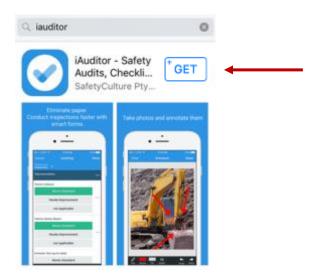

(3) Once the app has downloaded, open the app and create a free account

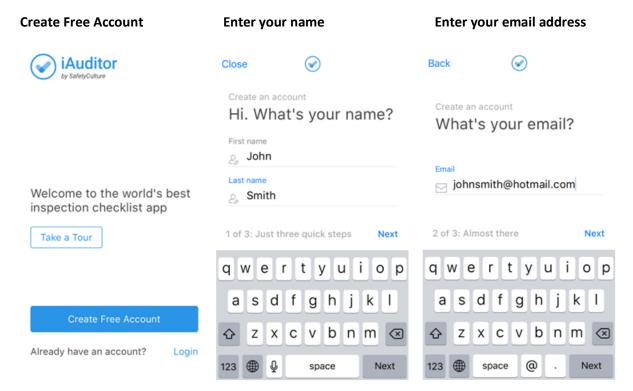

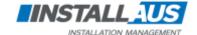

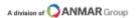

## InstallAus - New Installer/Contractor Induction Instructions

## Create a password

## **Select industry (Construction)**

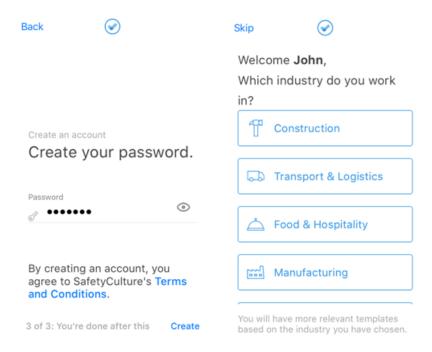

(4) Go to Public Library and search:

4) Go to Public Library and Search.

'InstallAus Induction V2.0'

(5) Tap on the file name

(6) Tap: Save To Templates

(7) Tap: Start Audit

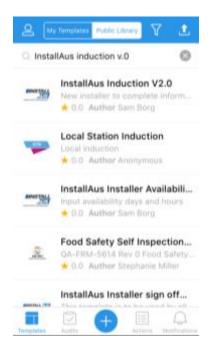

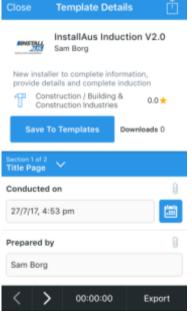

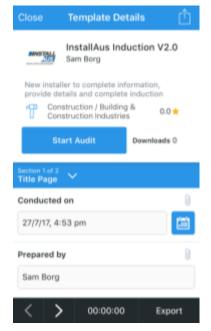

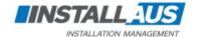

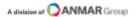

- (8) Complete all fields of the induction. You will need to ensure all external Builders Inductions are completed. These have been built in to our induction which will navigate you to a new page where you can complete them. Once completed, save or screen capture your induction card and upload to our induction template in the relevant fields when prompted.
- **(9)** Once you have completed the InstallAus Induction you will need to export and send via email as PDF to your respective Site Coordinator Contact.
- (9.1) Tap: Export then tap Send

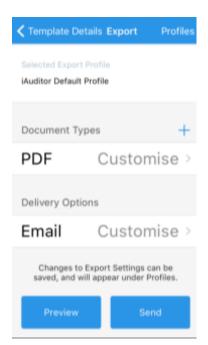

(9.2) Enter email address of Site Coordinator

| Cancel InstallAus Induction                      | Send |
|--------------------------------------------------|------|
| To: Site Coordinator                             |      |
| Cc/Bcc:                                          |      |
| Subject: InstallAus Induction<br>V2.0 27/7/17    | n    |
| iAuditor - InstallAu<br>Induction V2.0           |      |
| Template: InstallAu<br>Induction V2.0<br>Client: | ıs   |
| Date: 27/7/17   Sco<br>0/0                       | ore: |
| Penort created wit                               | h    |